# 第28回日本遺伝性腫瘍学会学術集会

# 座長・演者 オンライン登壇者用 ZOOM マニュアル

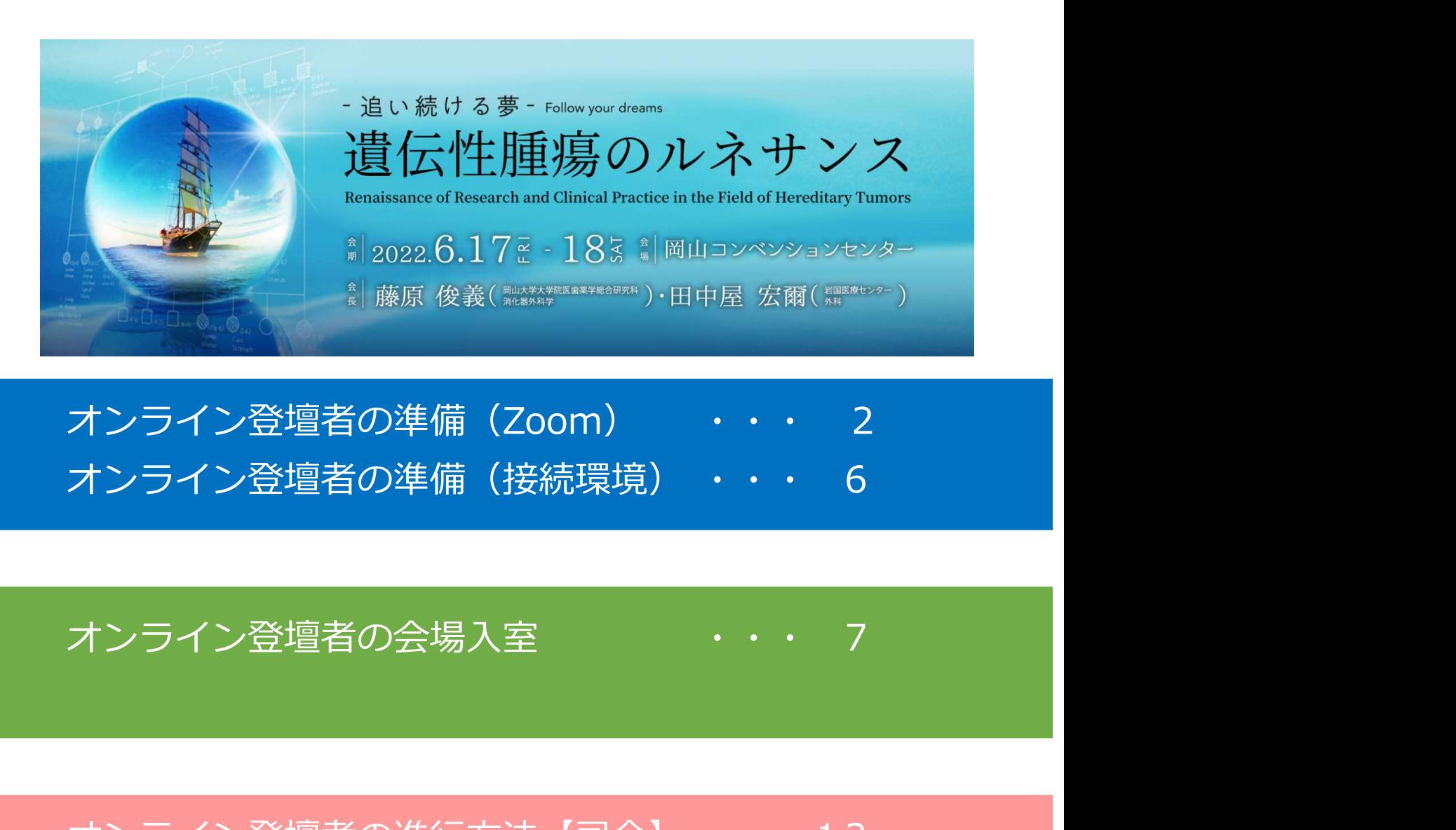

オンライン登壇者の準備(Zoom) オンライン登壇者の準備 (接続環境) ··· 6

オンライン登壇者の会場入室

オンライン登壇者の進行方法【司会】 ・・・12 オンライン登壇者の進行方法【演者】 ・・・17

# STEP 1 Zoomアプリ (PC版) のダウンロード・インストール

1) Zoom公式ホームページより https://zoom.us/download#client\_4meeting<br>「ミーティング用 Zoom クライアント」のダウンロード

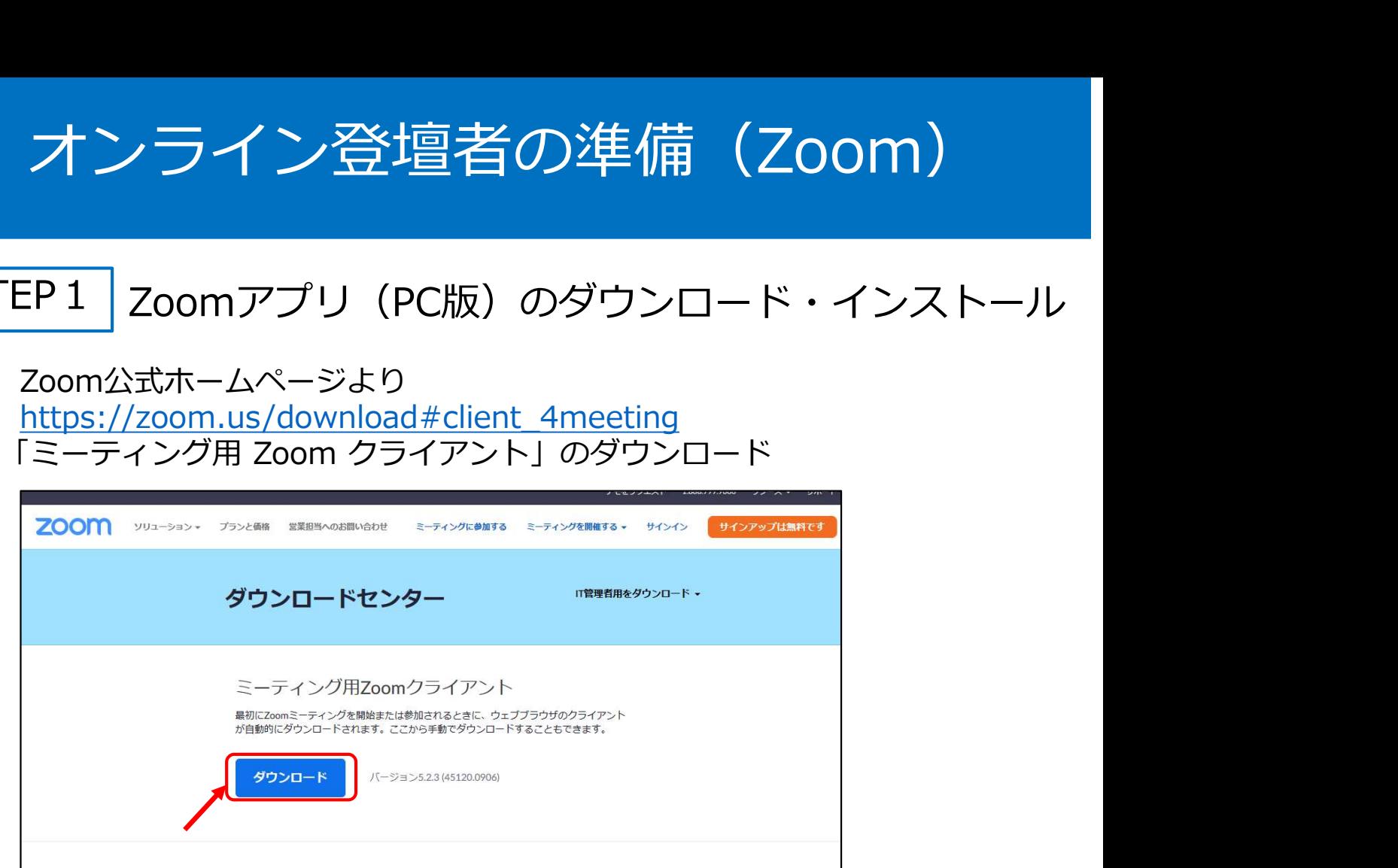

2) ダウンロードファイル (ZoomInstaller.exe) クリックし、インストール

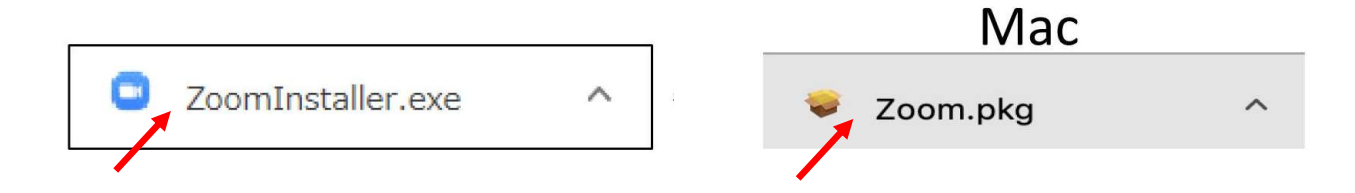

3)下記の画面が表示されたらダウンロード・インストール完了です。

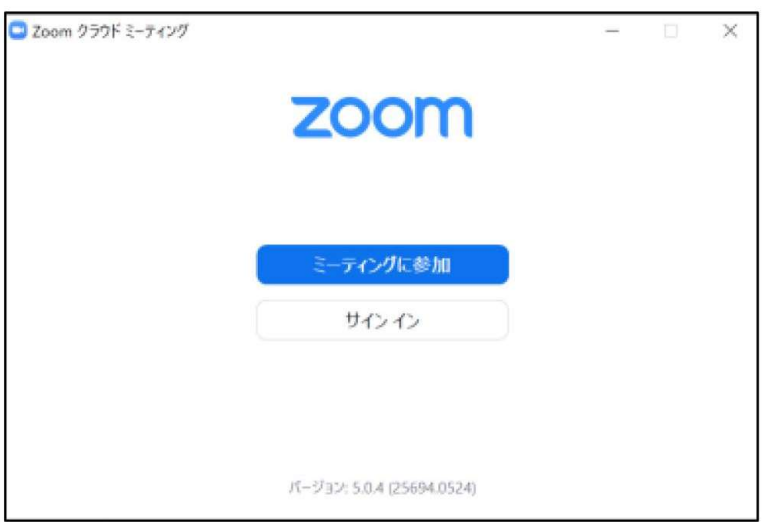

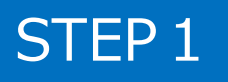

## STEP2 | Zoomアプリ (PC版)の有効化 (登録)

1)サインインを選択

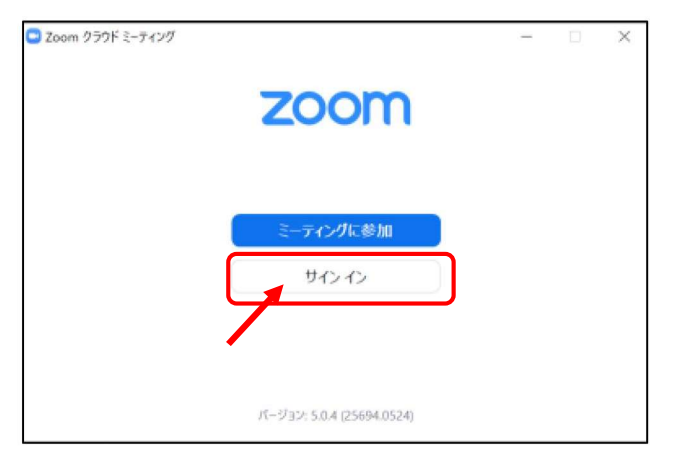

2)無料サインアップでメールアドレス登録

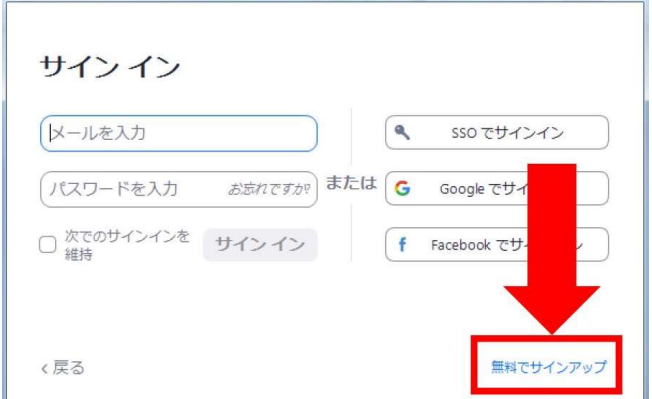

3)入力したメールアドレスに有効化確認のメールが届き、 「アクティブなアカウント」をクリック

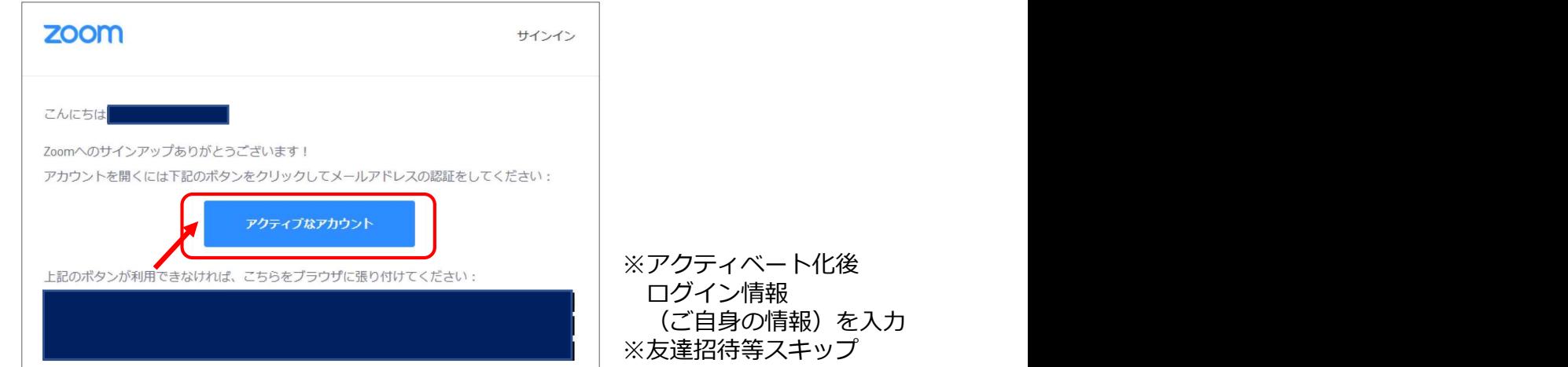

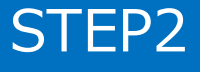

# STEP3 | Zoom ビデオテスト・オーディオテスト

1) Zoomアプリにサインイン

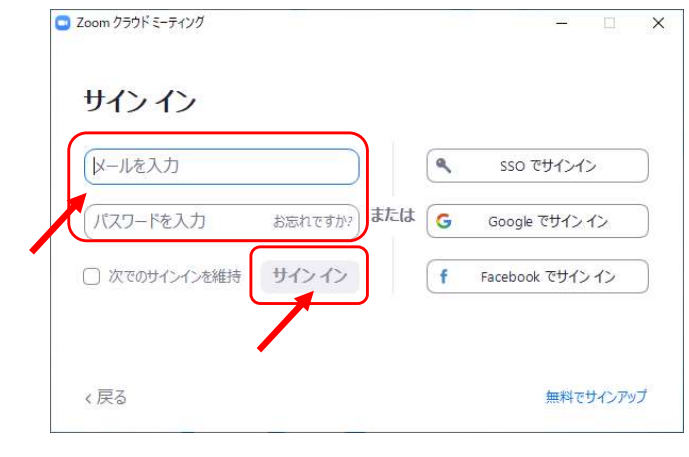

※メールアドレス、パスワードを入力  $\downarrow$ ※サインインボタンをクリック

2)設定をします(歯車ボタン)

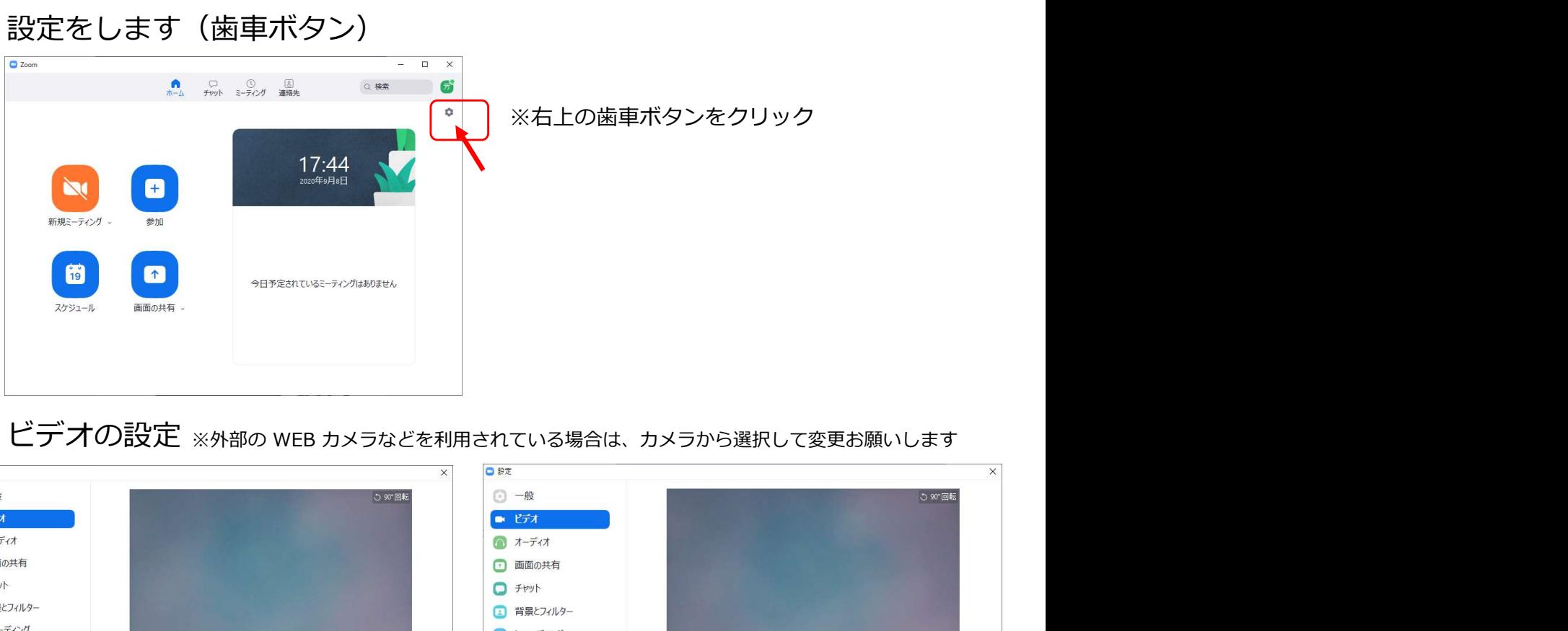

3) ビデオの設定 ※外部の WEB カメラなどを利用されている場合は、カメラから選択して変更お願いします

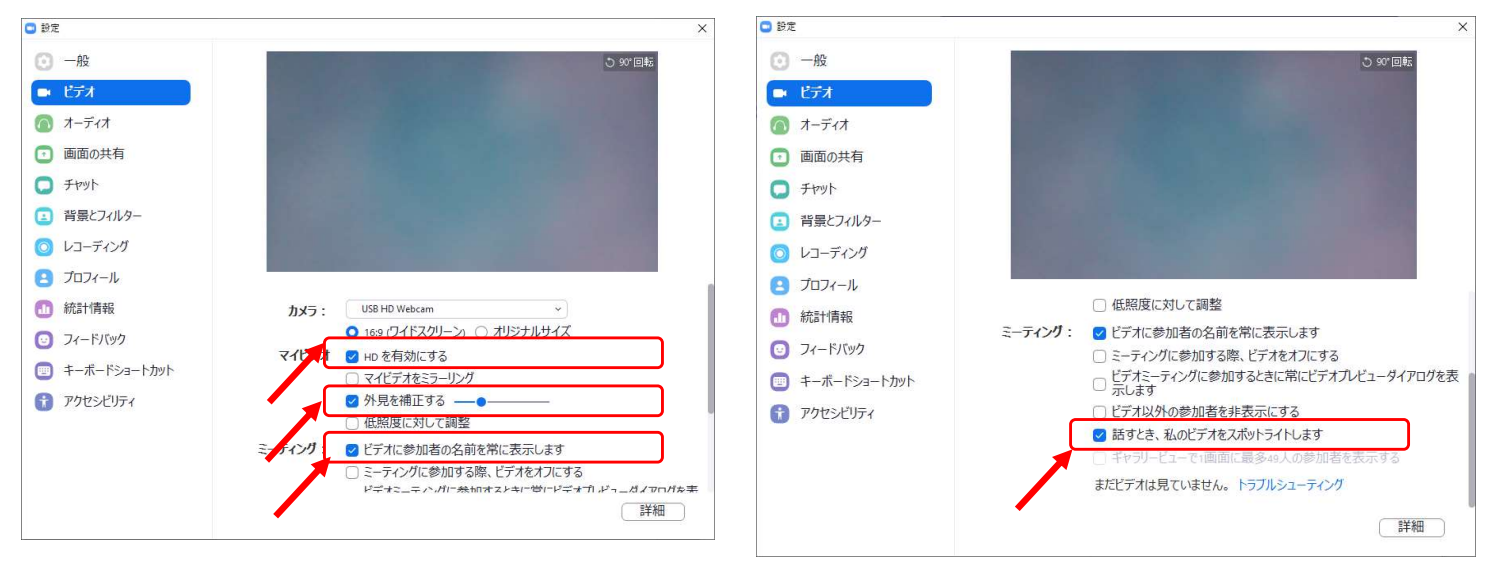

## STEP3

STEP3 | Zoom ビデオテスト・オーディオテスト

4)オーディオの設定

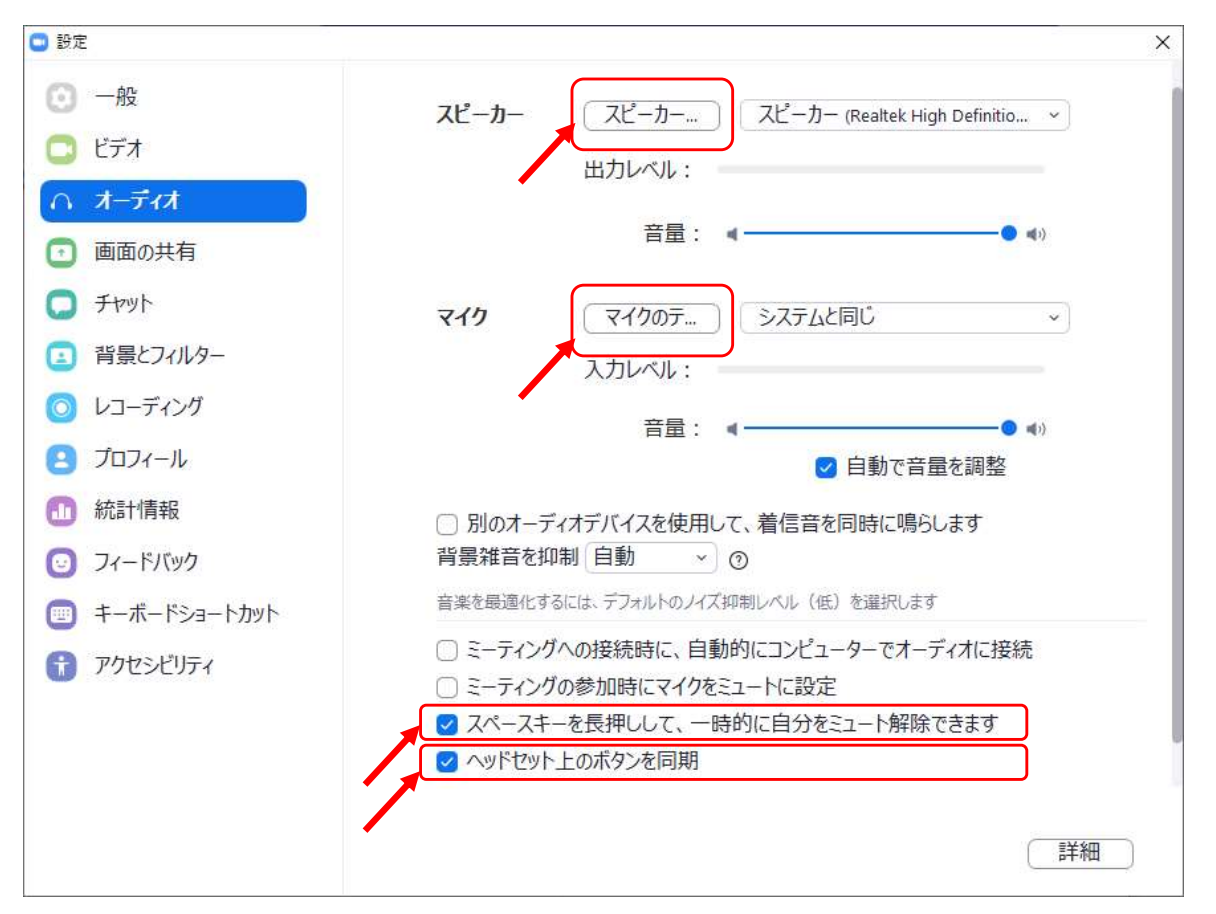

※「スピーカーのテスト」をクリックして、正常に音声が聞こえるかのテストをお願いします。 「マイクのテスト」をクリックして、正常に自分の声が聞こえるかのテストをお願いします。

# オンライン登壇者の準備(接続環境)

## STEP4 接続環境の準備

- 1)【端末】 インターネット接続が可能なPC、タブレット
- 2)【インターネット】 安定したネット環境が望ましいために、インターネットは有線接続を 推奨しております。不安定な接続環境ですと、画質や画像落ち、 音声の途切れに繋がり視聴者の方に影響を及ぼすことがあります。
- 3)【スピーカー】 イヤホン、ヘッドセット、外部接続スピーカーなど
- 4)【マイク】 イヤホンマイク、ヘッドセットなど
- 5)【カメラ】 PC内臓カメラ、WEBカメラなどの外部接続カメラなど

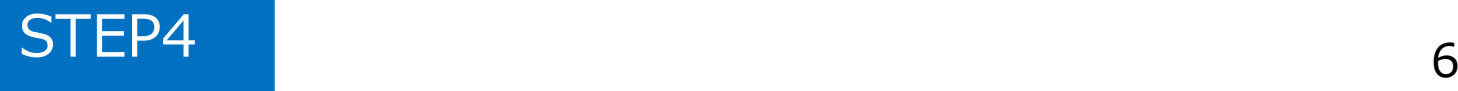

## STEP 1 | 登壇会場への入室方法

※事前に運営事務局よりご登壇会場となるZoomのURLとパスワードを メールでお送りいたします。 ※セッション開始時刻の30分前には必ず入室をお願いいたします。 ※当日は、接続テストおよび簡単なオリエンテーションを行います。

1) Zoomアプリにサインイン 2) メールのURLを開き、下記クリック

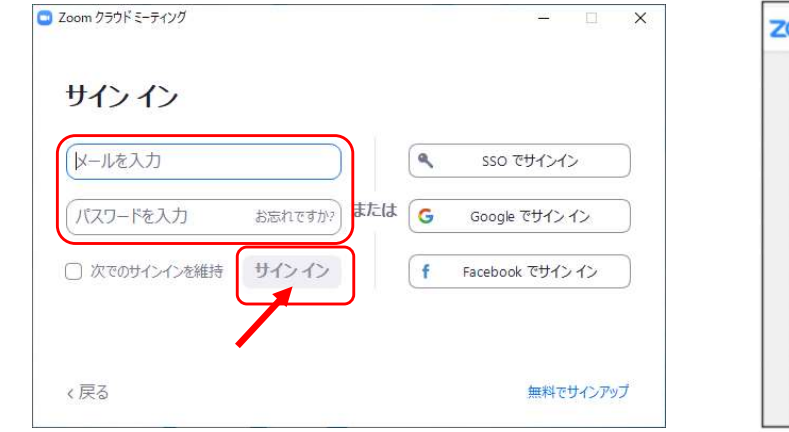

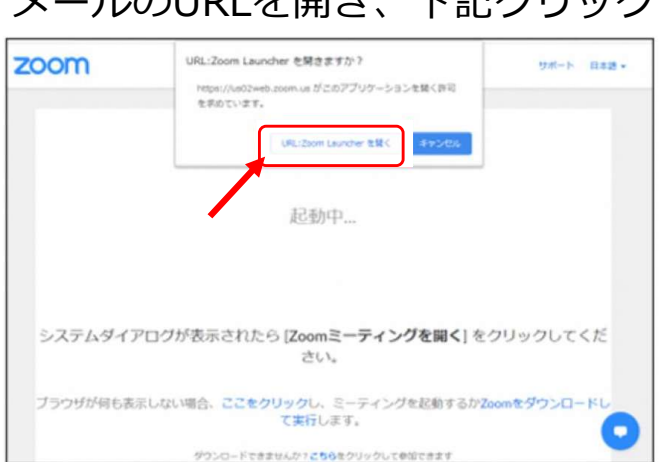

3)「ビデオ付きで参加」をクリック 4)「コンピューターでオーディオに 参加」をクリック

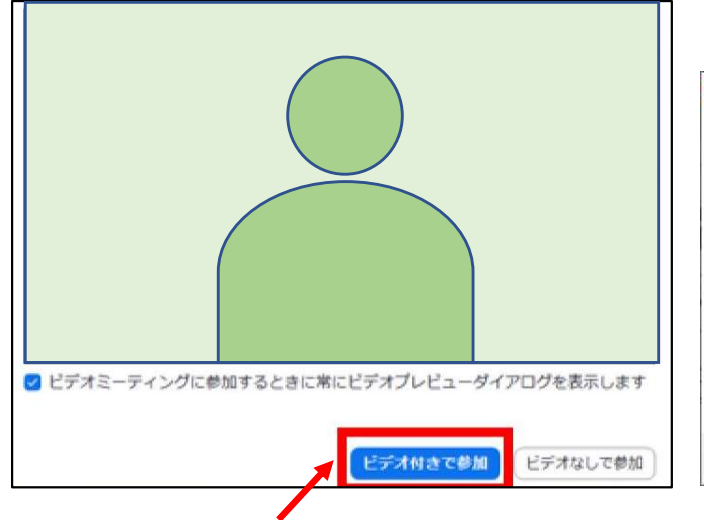

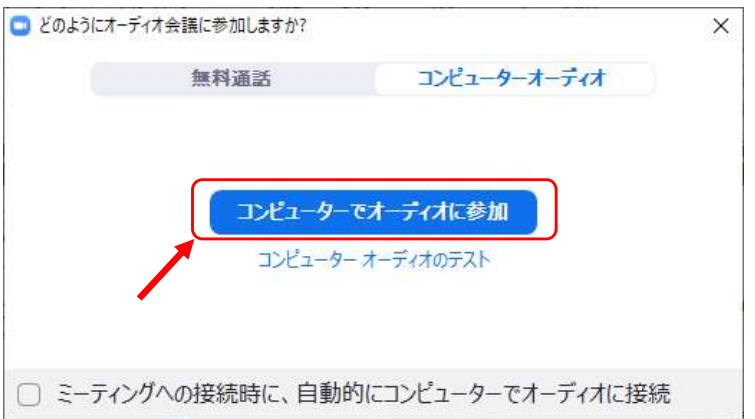

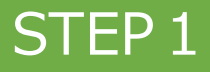

## STEP1 | 登壇会場への入室方法

5) ホスト (運営事務局) 側で、入室が許可されるまで、 この画面のままでお待ち願います。

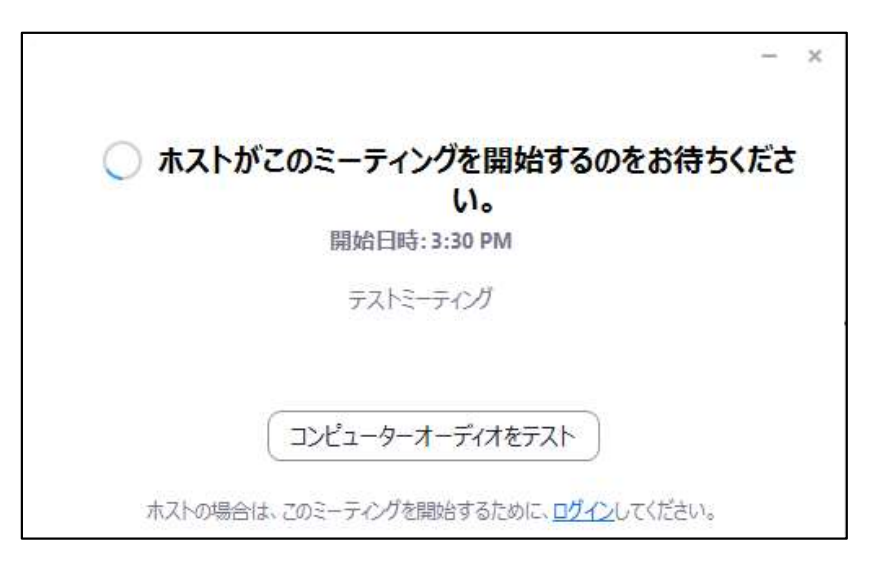

### 6)ホスト(運営事務局)許可後の入室時画面

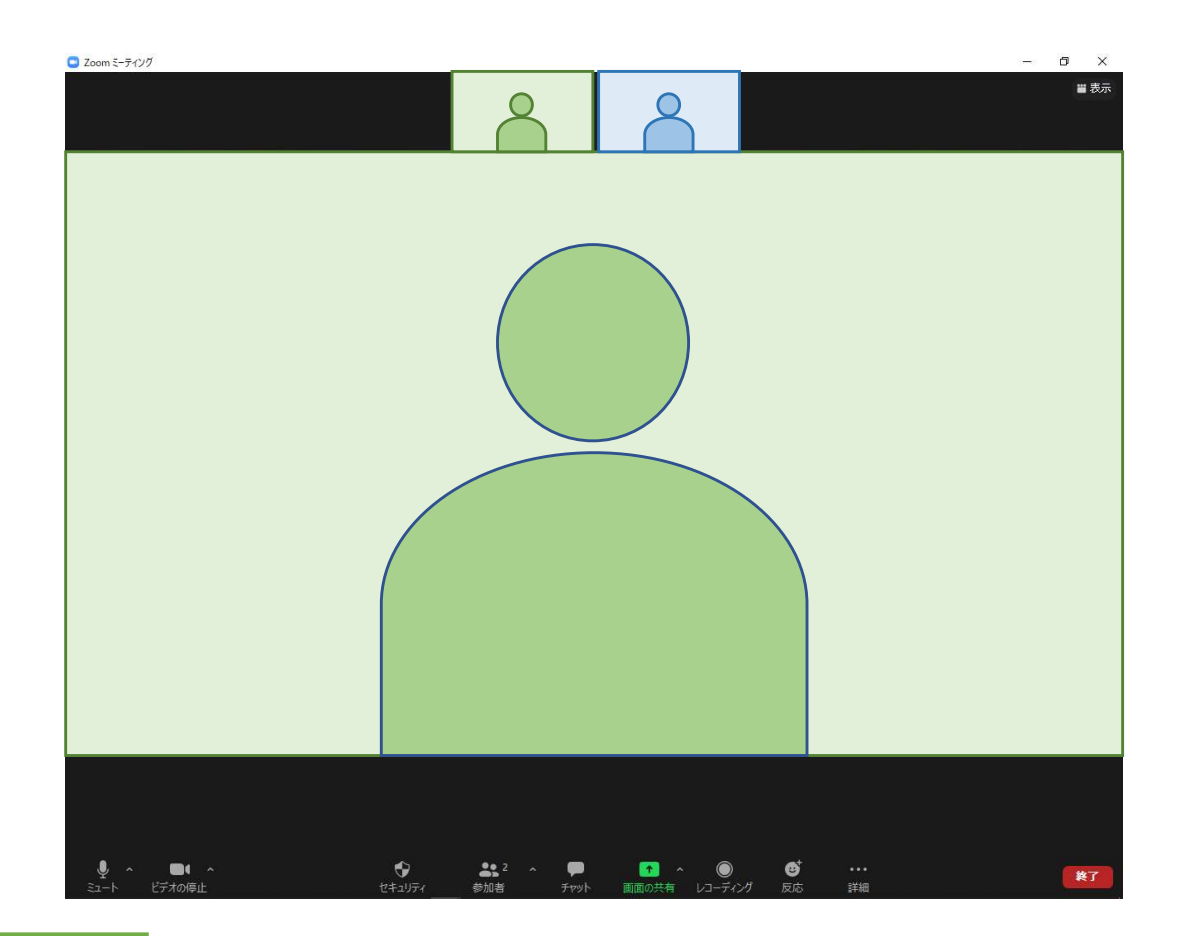

STEP2 入室後の設定確認

1)表示名の変更 (スピーカービューの場合) ご自身のカメラ画像を右クリック  $\bigcirc$  Zoom  $\bar{z}$ - $\bar{\tau}$ 1/7  $\sigma$   $\times$ 

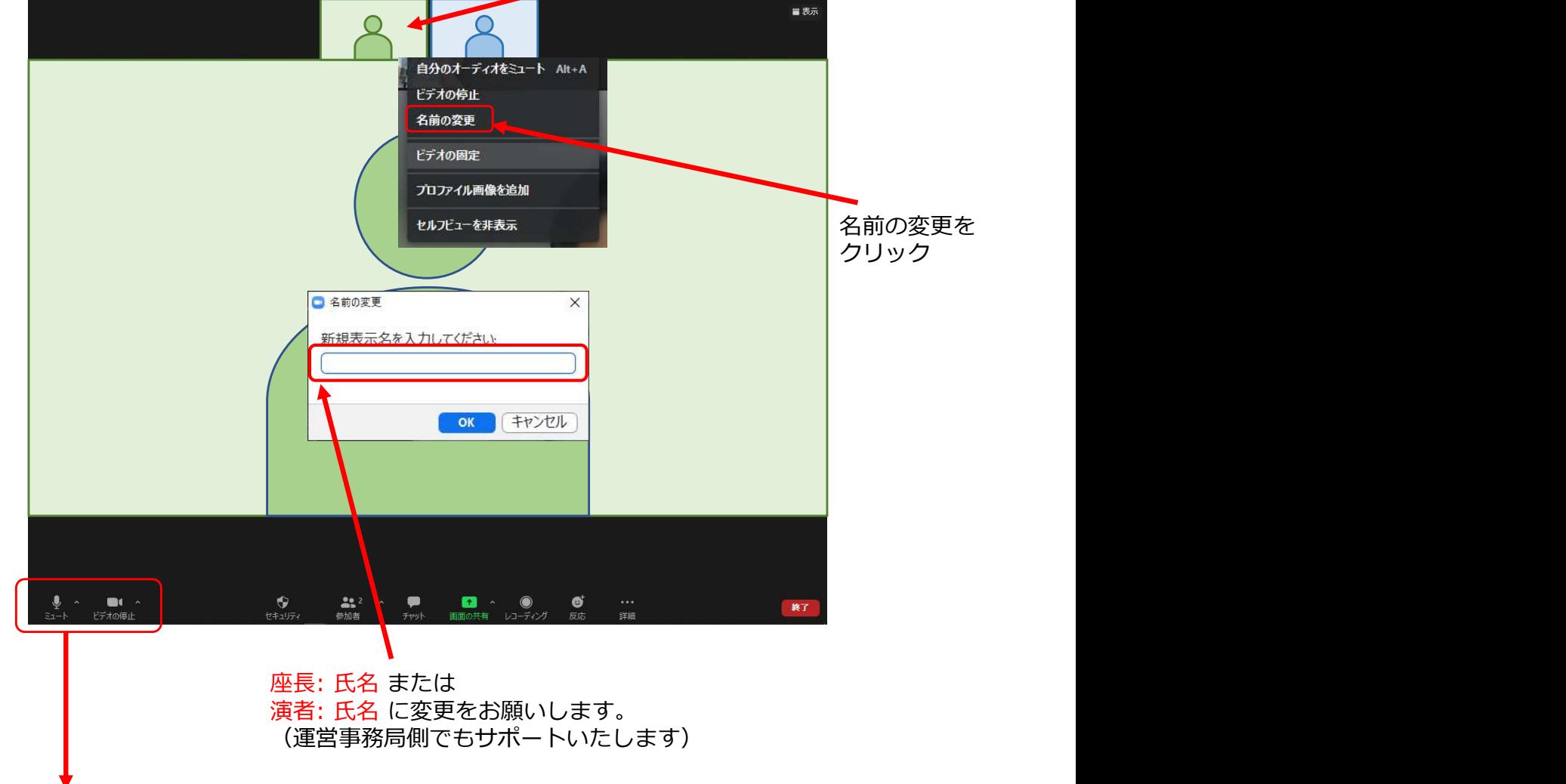

2)カメラとオーディオの確認

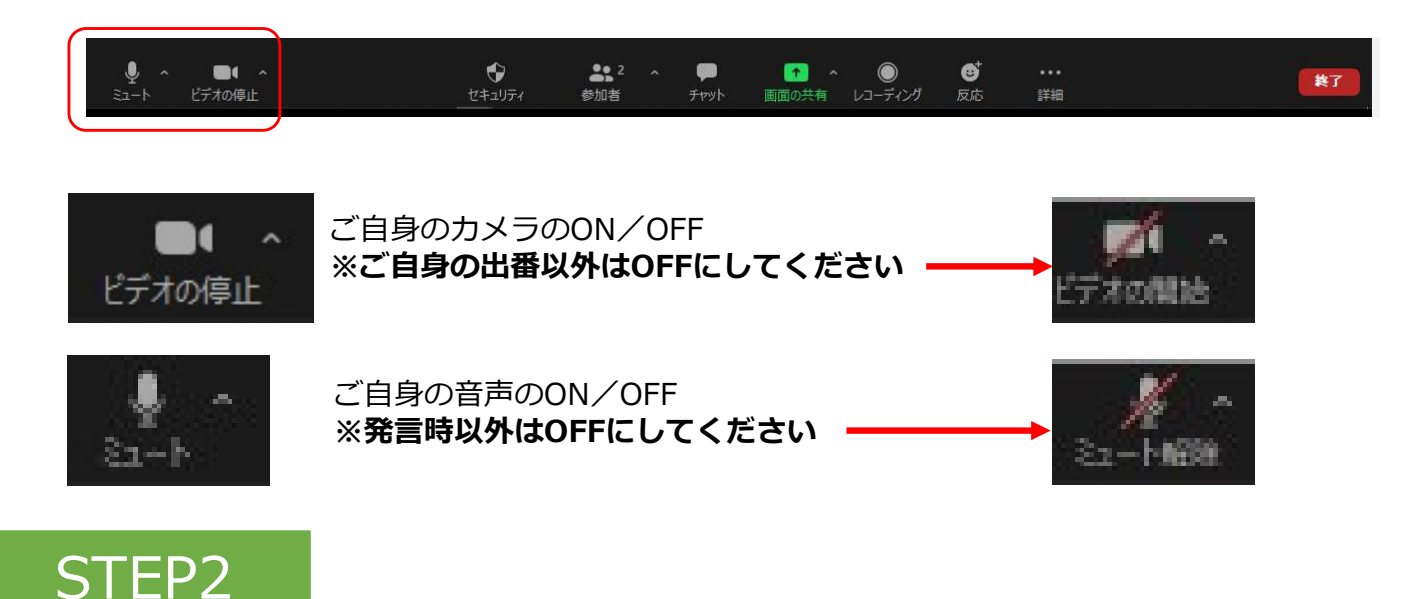

## STEP2 入室後の設定確認

- 3) PCでZoomと発表用のPowerPoint以外のアプリ、ソフトウェアを起動し ていると、PCのスペックにより動作が遅くなることがありますので、 必ず終了しておいてください。
- 4)セッション開始30分前に座長・演者に対して、 ホスト(運営事務局)より、音声と映像のテストを行います。 その際にご不明な点があればお尋ねください。

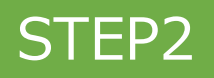

# STEP 3 Zoomの操作画面

### 1)操作画面

※画面右上の「表示」ボタンをクリック

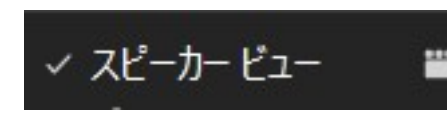

※話をしている人が大きい画面 インスコン インスタン ※入室者が当分の大きさの画面

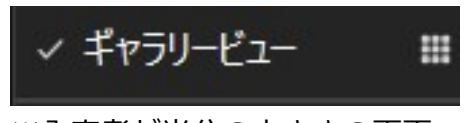

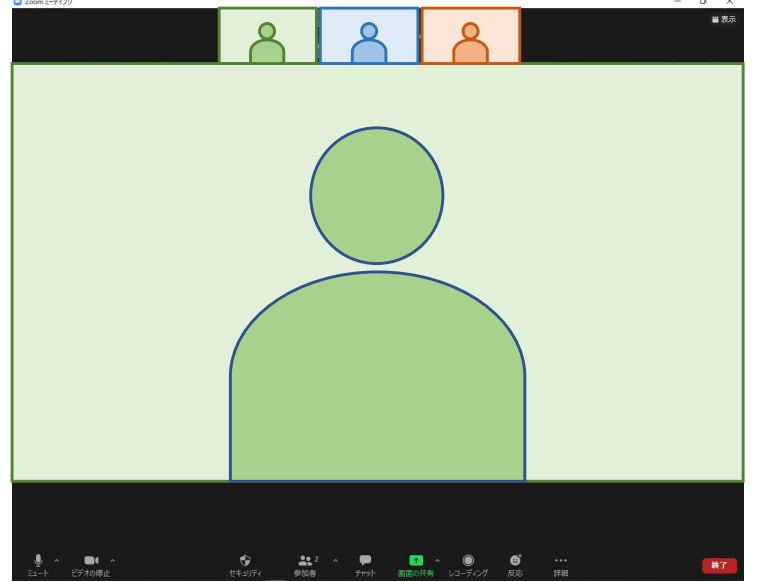

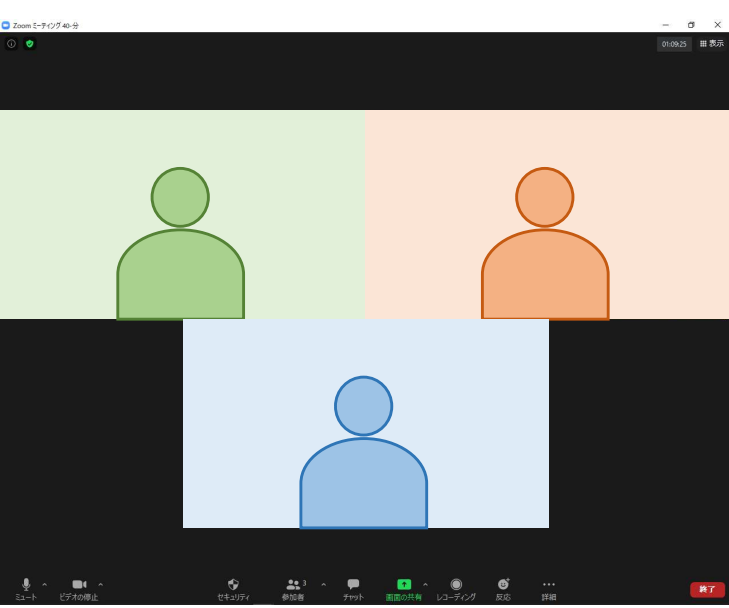

2)下段ボタン紹介

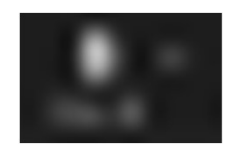

ご自身の音声のON/OFF切替ボタン

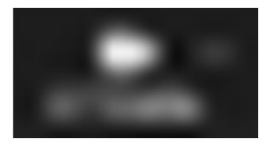

ご自身のビデオのON/OFF<br>切替ボタン

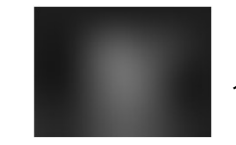

入室人数を表示

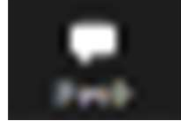

切替ボタン しゅうしゃ あいしゃ 赤数字が表示されます 運営事務局よりお知らせがある時に、

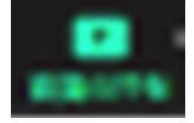

ご自身の発表スライドを 参加者に共有

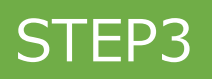

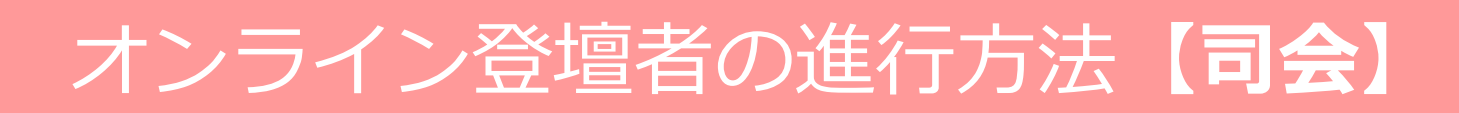

## STEP1 セッション開始前

1)セッション開始30分前には、Zoomへの入室をお願いいたします。

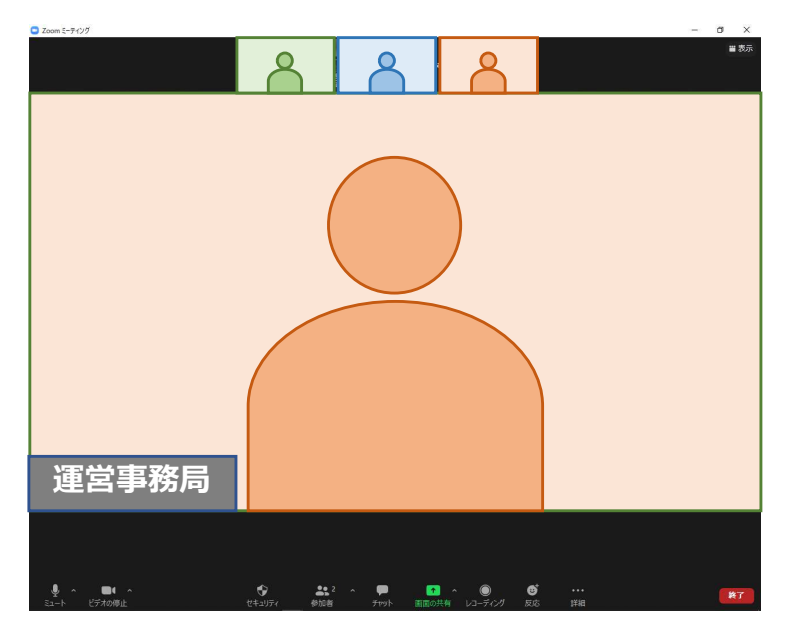

※カメラ・音声をONにしてお待ちください

- 2)オンライン登壇者予定者が全員入室したら、運営事務局より カメラ・音声が正常に機能しているかお声がけをいたします。
- 3)セッションの進行方法について、運営事務局より説明をいたします。
- 4)確認後は、セッション開始までZoomに入室したまま、 カメラ、音声はOFFにしておいてください。

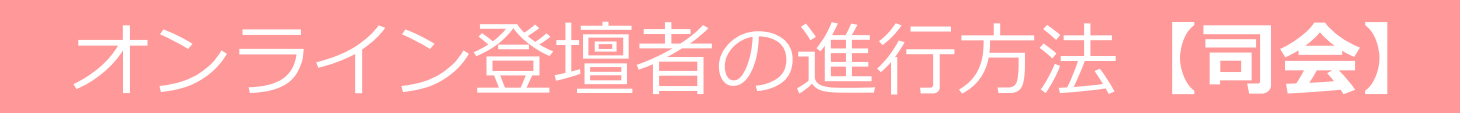

## STEP2 セッション開始

1)セッション開始時間が近づいてまいりましたら、ご覧いただいている Zoomの画面が視聴者側に表示されます。

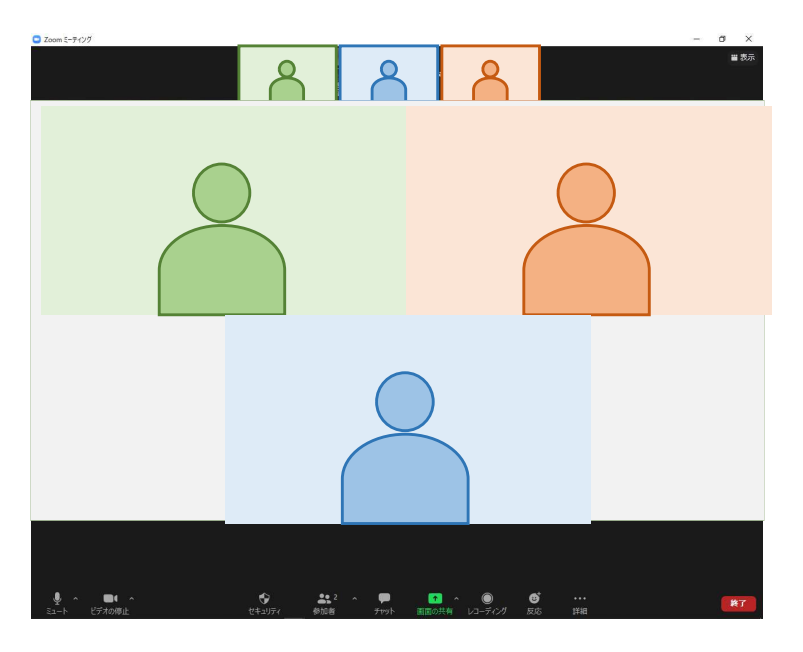

※カメラをONにしてお待ちください

2) 開始時間になりましたら、セッション開始のお声がけをいたします。 マイクをONにして、セッションを開始し、演者の先生のご紹介を お願いします。

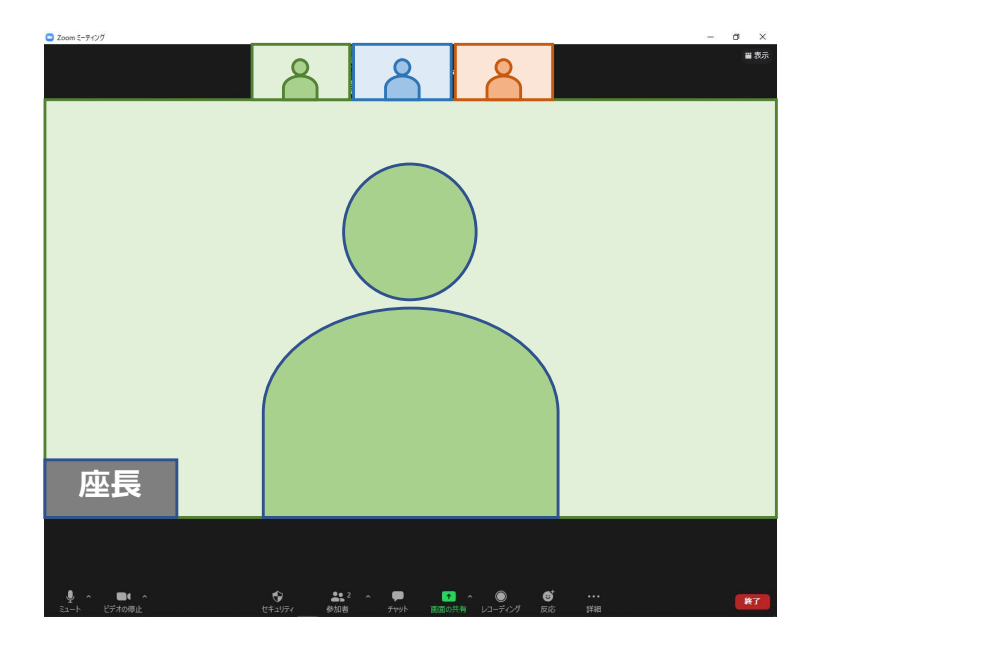

# オンライン登壇者の進行方法【司会】

## STEP2 セッション開始

3)「それでは〇〇先生、講演をお願いします」など、演者を紹介後に、 講演開始を促してください。演者からの画面共有にてご発表いただきます。 演者が話を始めたあとは、カメラ・マイクは、必ずOFFにしてください。

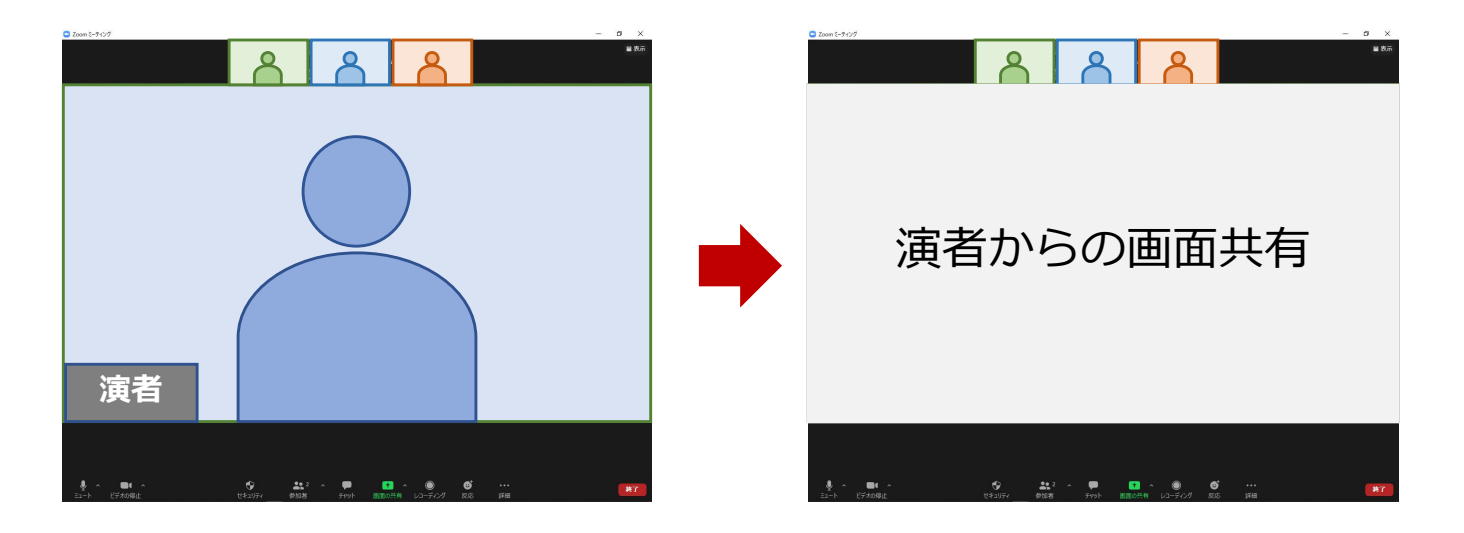

オンライン登壇者の進行方法【司会】

## STEP3 質疑応答~セッションの終了

1)発表終了後、演者の顔が表示されます。 視聴されている先生からの質疑を促してください。 「質問があれば、現地会場にいらっしゃる方はフロアマイクで ご質問ください。WEBにて視聴いただいております方はチャットに入力 してください。こちらで確認し、演者に口頭で質問いたします。」

【チャットがあれば】

チャットがあれば、司会の先生方のご判断で、

演者に口頭で質問内容をお伝えください。

※現地の演者にチャット内容は見えていません。

※WEB上の演者にはチャット内容が見えていますが、

質問の採択は司会の先生方にお任せしておりますので、

演者に口頭で質問内容をお伝えください。

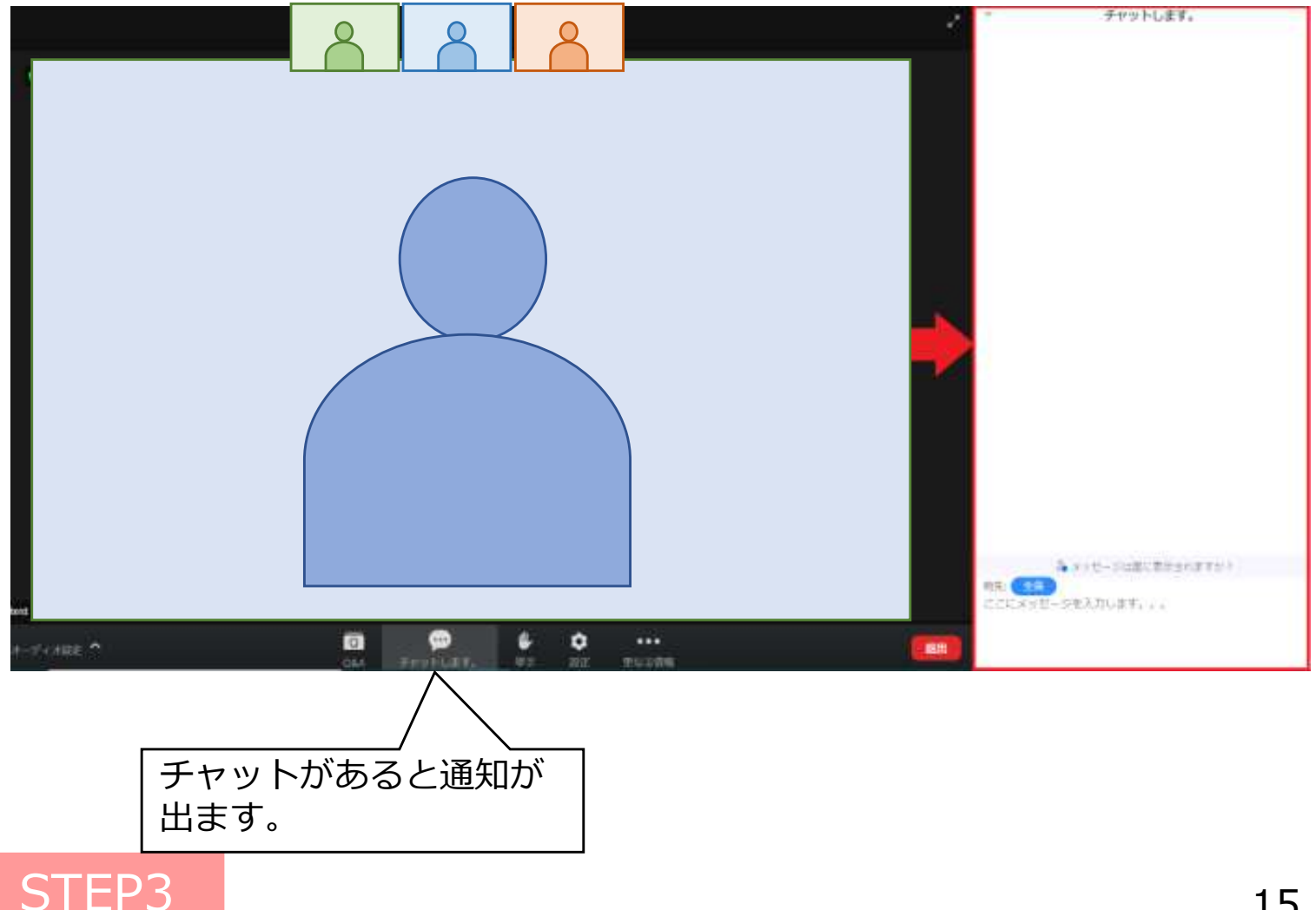

# オンライン登壇者の進行方法【司会】

【手を挙げている方がいれば】 手を挙げるボタンを押した人にマークが表示されますので 挙手している方を指名してください。 事務局側で操作し、指名された先生がZoom上で 直接質問ができるようにマイクをオンにします。 ※操作に少し時間がかかります。 ※音声のみでビデオはオンになりません 視聴者のタブを選択

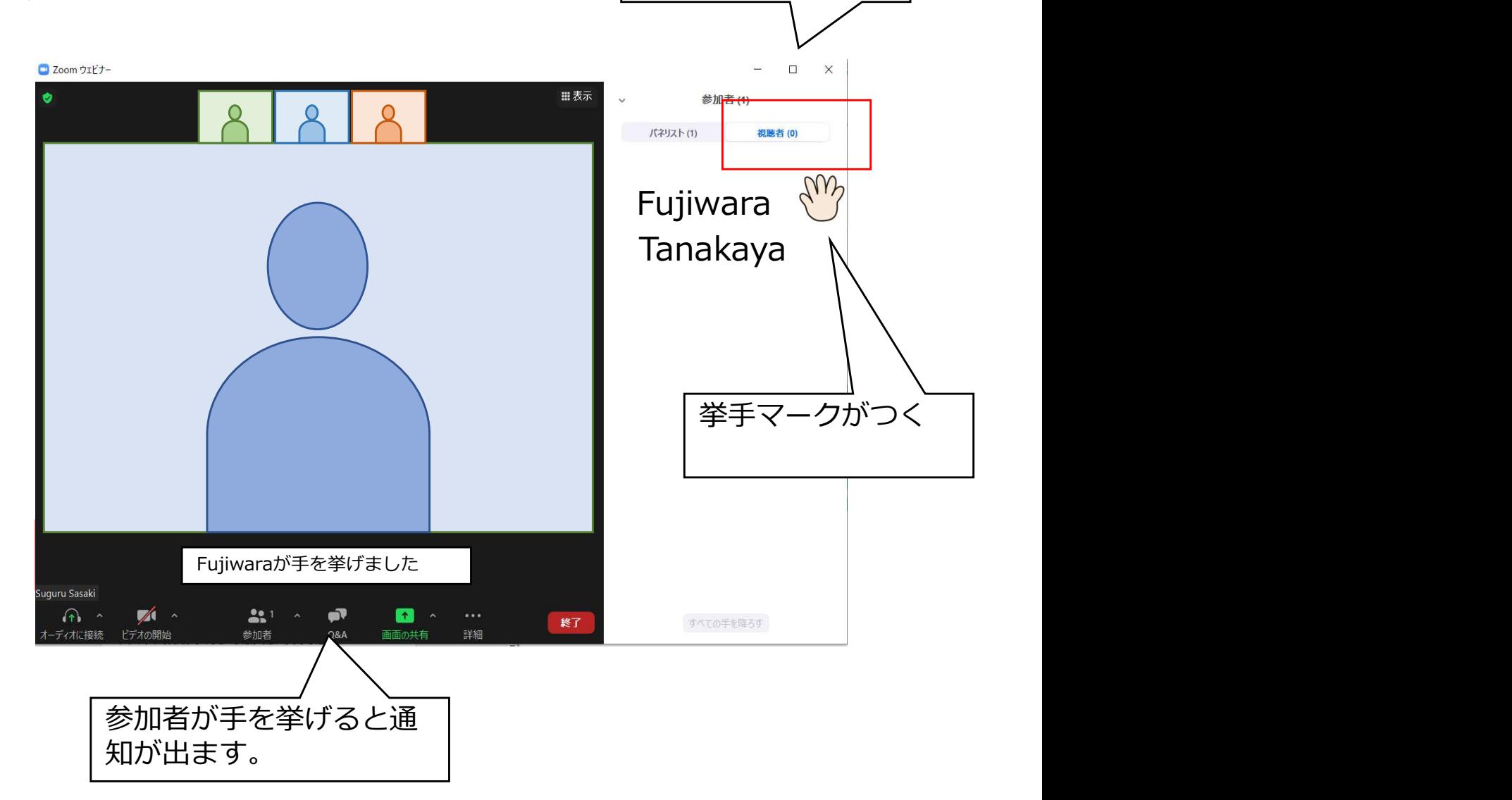

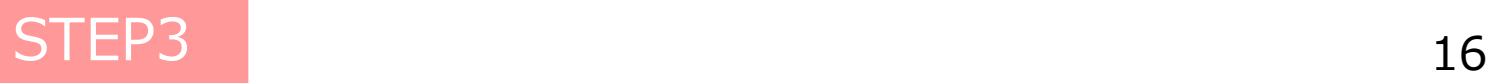

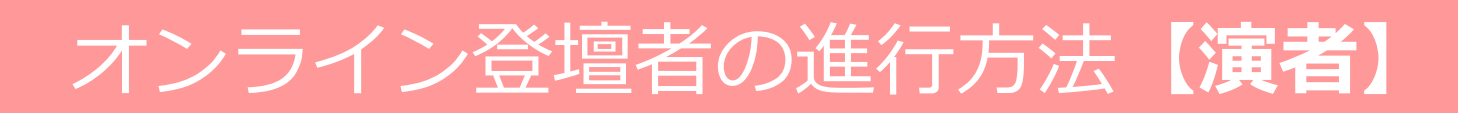

## STEP1 セッション開始前

1)セッション開始30分前には、Zoomへの入室をお願いいたします。

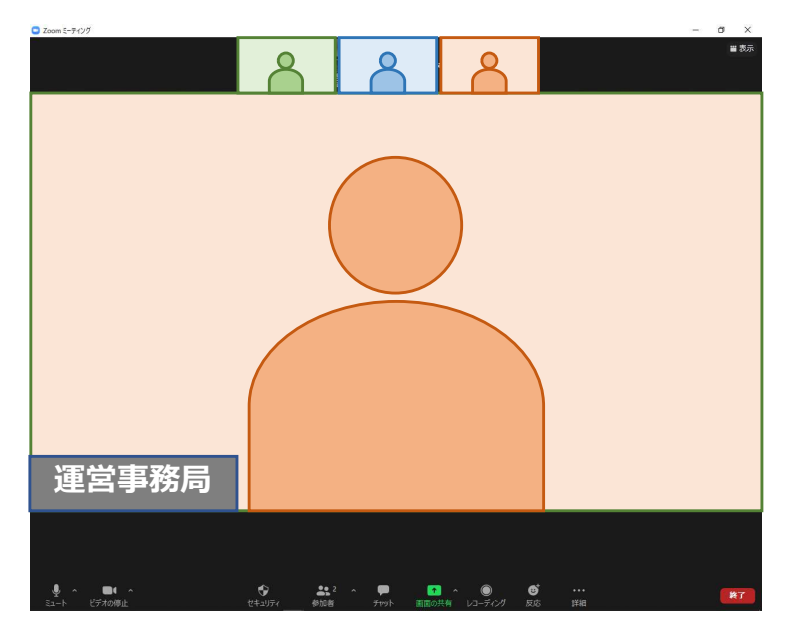

※カメラ・音声をONにしてお待ちください

- 2)登壇者が全員入室したら、運営事務局より カメラ・音声が正常に機能しているかお声がけをいたします。
- 3)セッションの進行方法について、運営事務局より説明をいたします。
- 4)確認後は、セッション開始までZoomに入室したまま、 カメラ・音声はOFFにしておいてください。

※画面共有にてご発表いただきますので、 発表データ (PPT) のファイルを立ち上げてお待ちください。

## STEP<sub>1</sub>

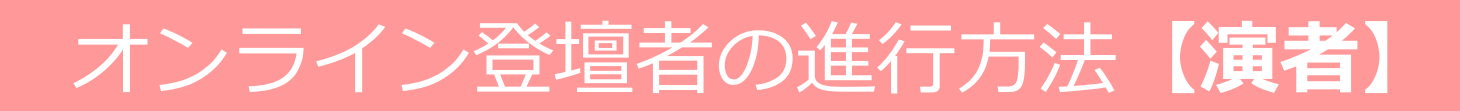

## STEP2 セッション開始

1)セッション開始時間が近づいてまいりましたら、ご覧いただいている Zoomの画面が視聴者側に表示されます。

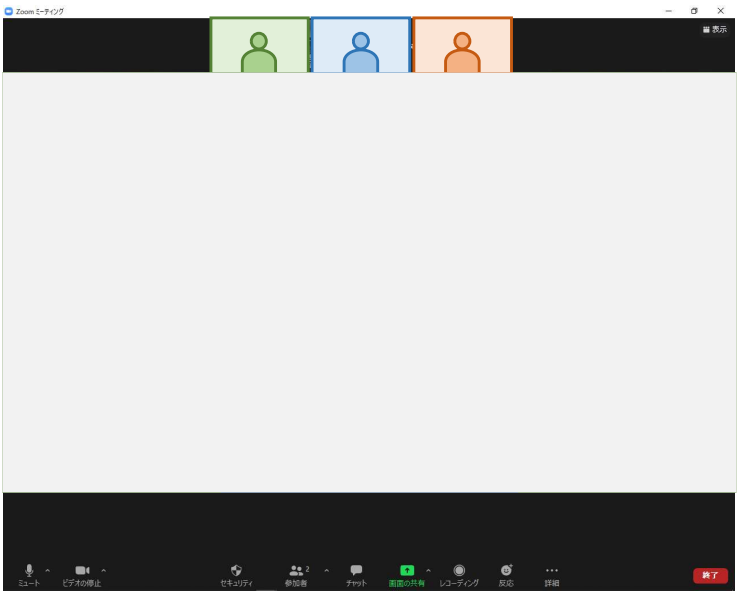

※カメラをONにして、お待ちください

2) 座長がセッションを開始させます。 複数演者のセッションは、ご自身の発表順番がくるまで、 カメラと音声はOFFにしておいてください。

ご自身の発表順番がきましたら、カメラと音声をONにしたうえで ご用意いただいたスライドを画面共有していただき ご講演を開始してください。

# オンライン登壇者の進行方法【演者】

## STEP3 発表の開始

1) カメラと音声をONにしてください。 座長より「それでは〇〇先生、講演をお願いします」など、 演者の紹介後に講演を開始してください。

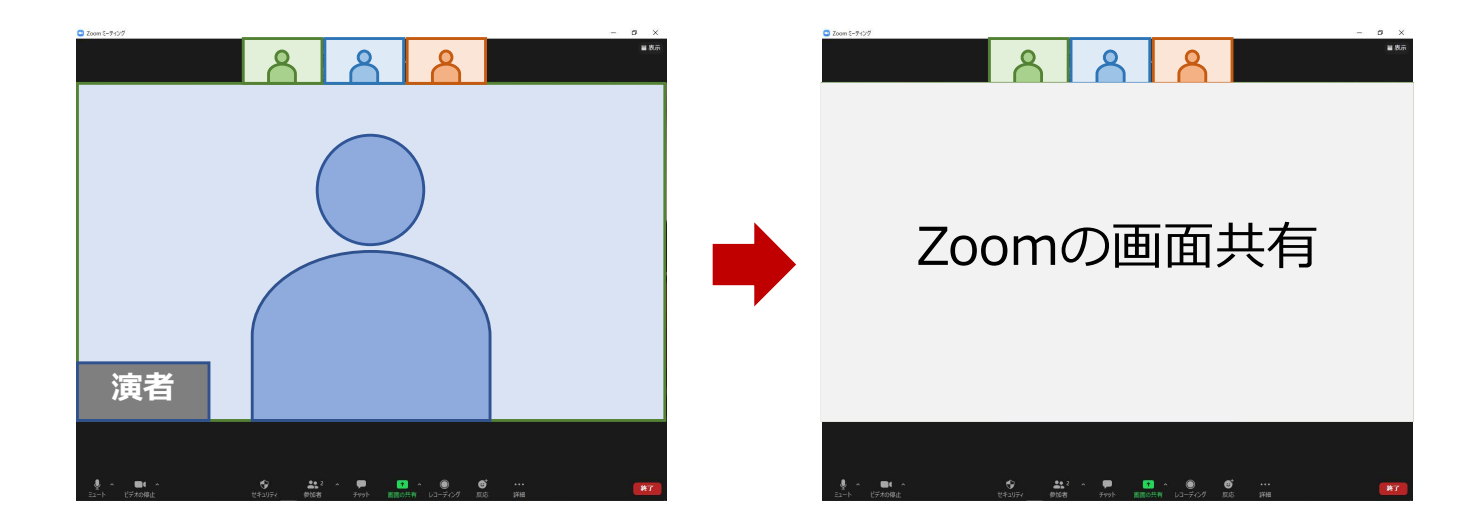

2)Zoomでの画面共有

発表で使用するパワーポイントファイルを開いてください。 Zoomの「画面を共有」ボタンを押下ください。

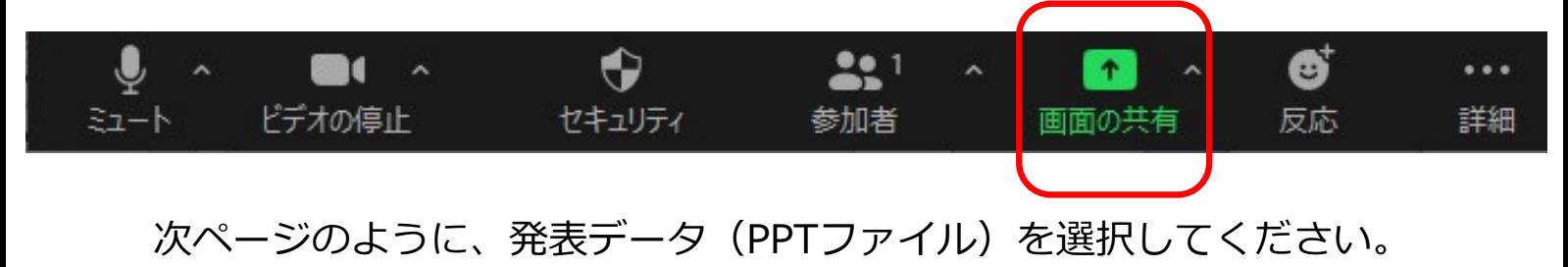

# オンライン登壇者の進行方法【演者】

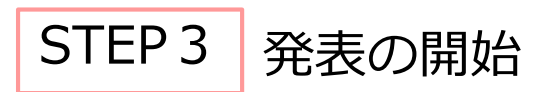

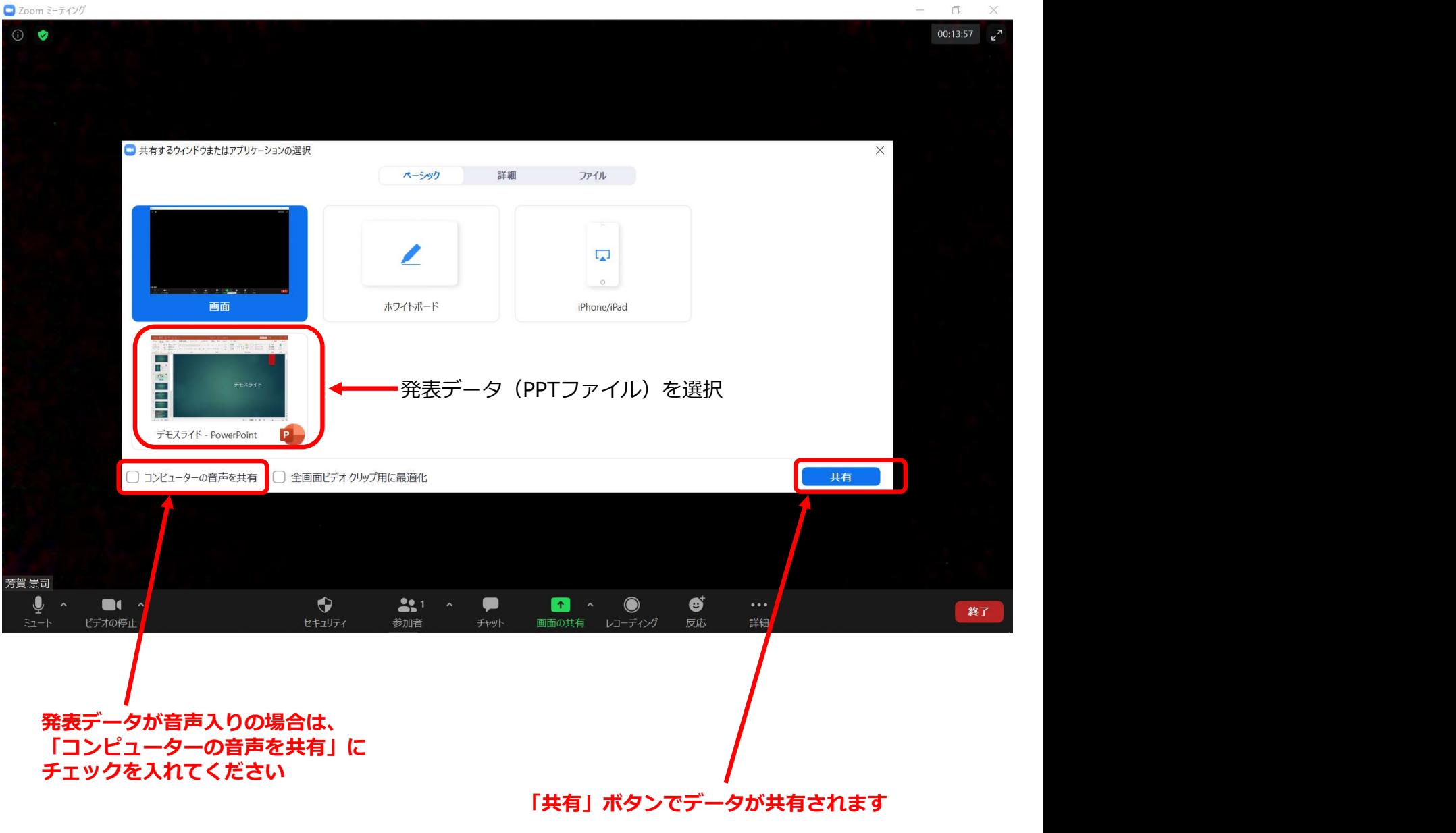

### ご発表データに関する注意事項

特に動画・アニメーションなどの使用がある場合は、ネットワークに高負荷がかかり、 視聴環境に影響が出ます。具体的には、映像がカクつく、映像がぼやける、 音質が悪くなる、音声が途切れるなどです。 安定した通信環境(有線推奨)にてご参加いただきますよう、ご協力をお願いいたします。

## STEP3

# オンライン登壇者の進行方法【演者】

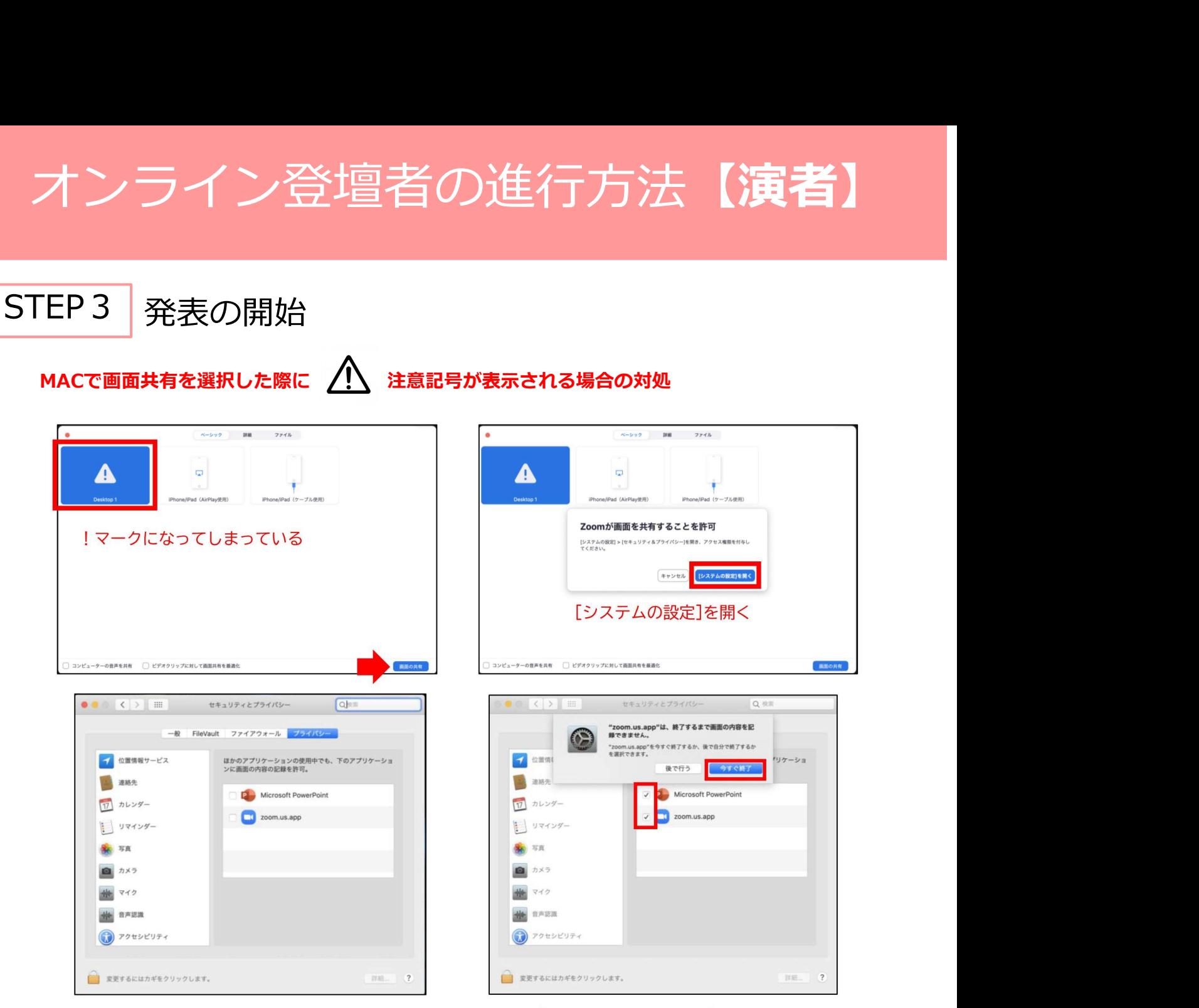

[Microsoft PowerPoint] [zoom.us.app]にチェックを入れる

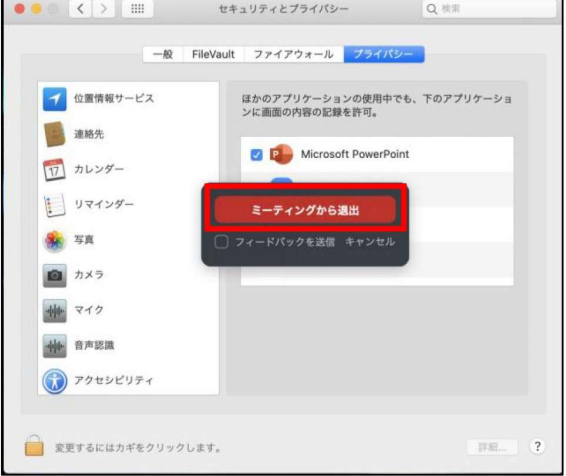

### パワーポイントを終了させ、「ミーティングから退出」を選択し、再度入室してください。

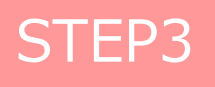

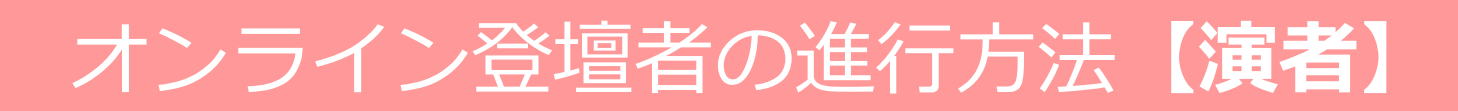

## STEP4 発表の終了~質疑応答

1)ご講演終了後に、座長・演者の顔を画面に表示させます。

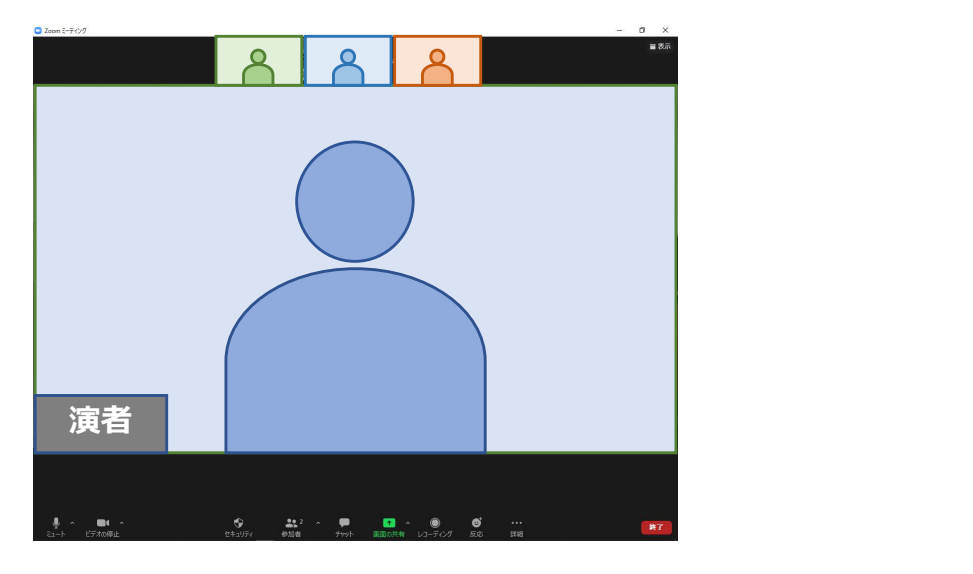

2) 座長より現地·WEB配信視聴者からの質問を促します。 現地視聴者はフロアマイクにて、WEB視聴者はチャット機能を用いて、 質疑をいただきます。 質問の採択は座⾧の先生方にご一任しておりますので、 質問が開始されましたら、ご回答をお願いします。

### ※画面共有の終了方法

1)ご講演終了後、画面上部(もしくは下部)にカーソルを合わせて、 Zoomのツールバーを表示させる

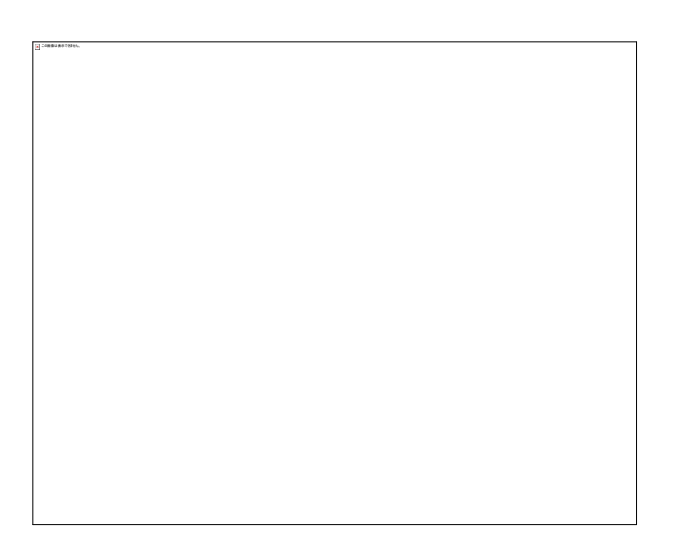

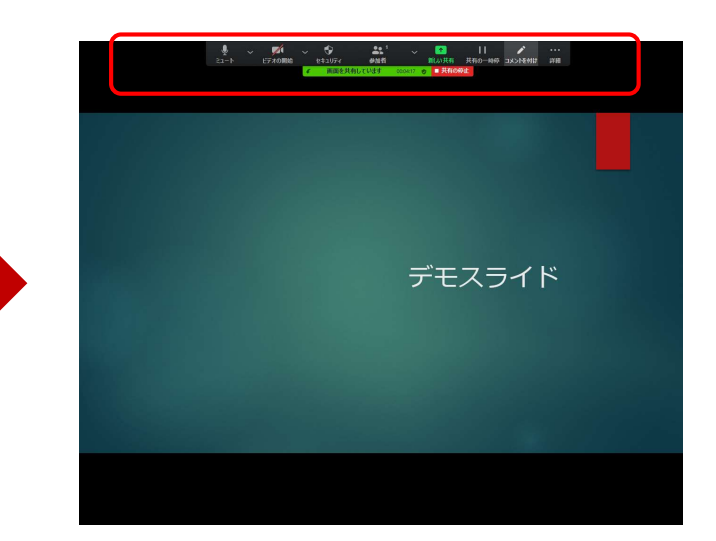

2)「共有の停止」をクリックしてください。

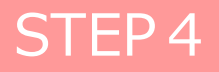